# Documentation: Trend News Pro WordPress Theme

Install **Trend News Pro** WordPress Theme within a few minutes

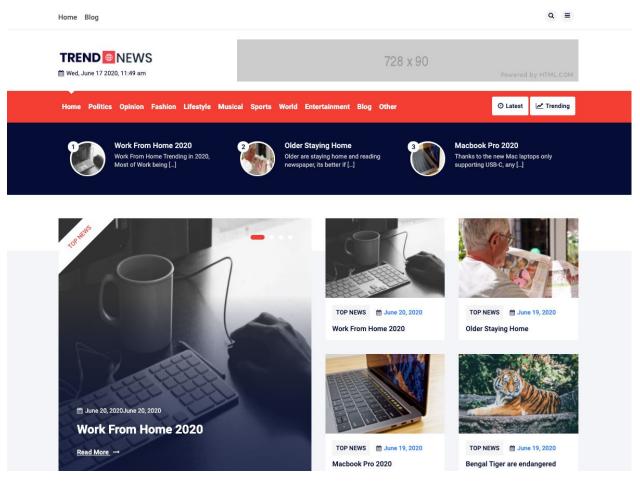

To install **Trend News Pro**, you are using one of the most flexible and versatile magazine WordPress themes on the market. **Trend News Pro** gives you the ability to create all types of various front page layouts by using widgets.It's elementor compatible you can create news portal using Most popular plugins elementor.

This flexible magazine WordPress theme contain several awesome custom widgets with different layout options such as TN:Footer About, TN: News Block Layout 3, TN: News Block Layout 3,

TN: News Block Layout 4, TN: News Block Layout 5, TN: News Block Layout 6, TN: News Block Layout 7, TN: News Block Layout 8, TN: News Block Layout 9,TN: News Block Layout 10,TN: News Block Layout 11, TN: News Block Layout 12 and TN: Popular Posts for sidebar and footer area.

#### Trend News Pro Documentation: How to start?

**Trend News** can be configured by following two simple steps:

- 1. Creating a static front page.
- 2. Placing widgets

This documentation will show you step by step how to complete the basic configuration of **Trend News**. It is important that you follow these steps carefully because some steps build up on each other and that will help you a great deal to set up your website properly:

- 1. How to upload, install and activate Trend News?
- 2. What is page and how to create it?
- 3. What is category and how to create it?
- 4. How to set up a static front page in WordPress?
- 5. How to create menus?
- 6. How & where to place widgets on your website?
- 7. How to create posts?
- 8. How to add logo, header image and site title/tagline?
- 9. How to adjust options & layout?

#### 1 - How to upload, install and activate Trend News?

From WordPress Dashboard

- Login to Wordpress admin panel
- Go to > Appearance > Themes
- Click in add New > Upload trend-news.zip file > Install Now
- Activate the theme

After installing the theme, now you can customize your website as per your preference.

#### 2 -What is a page and how to create it?

Pages are static and are not listed by date. Pages do not use tags or categories. An about page is the classic example. Pages can be displayed in the sidebar using the Pages widget, and some themes display pages in the navigation at the top of the site.

#### -To create page

- Go to dashboard
- Click in pages > Add New > Follow instructions as below

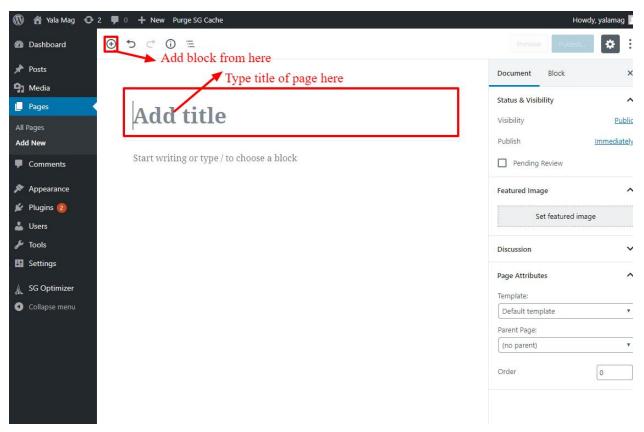

 After adding all content, you can publish your page and create necessary pages by the same method.

#### 3 - What is the category and how to create it?

Categories provide a helpful way to group related posts together, and to quickly tell readers what a post is about. Categories also make it easier for people to find your content. Categories are similar to, put broader than,tags.

How to create categories

- Go to dashboard
- Click in Posts > Categories

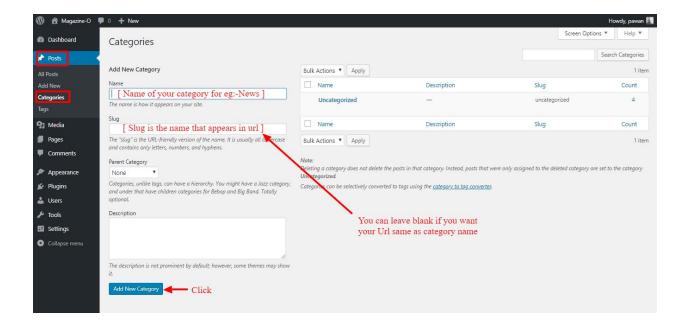

- You can put your own slug too, most of the time it is left blank which means the name of the category itself will be its slug.
- [For eg. yoursite.com/category/category\_name]
- You can put a description if you want.
- Now after adding the category, your category will appear on the right side of the post page.
- You can add more categories in the same manner.

#### 4 - How to set up a static front page in WordPress?

In order to create a magazine like front page like shown in the theme demos for **Trend News**,

- First to create a new page named Home(or else).
- Select Homepage template for your just newly created page under Page Attributes on the right side.
- Finally, publish this page.

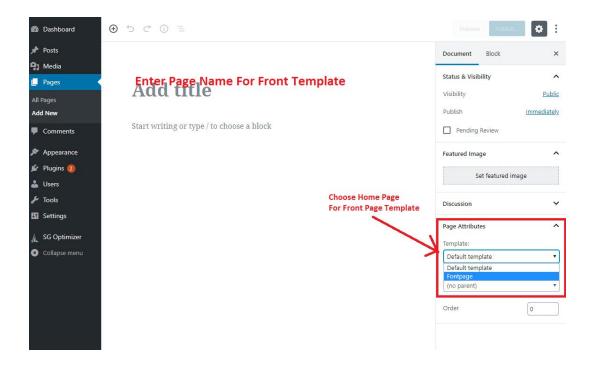

- Second, go to Settings => Reading in your WordPress dashboard.
- Select A static page and select your just created new page Home as Front page.

Note:- Don't forget to save your changes

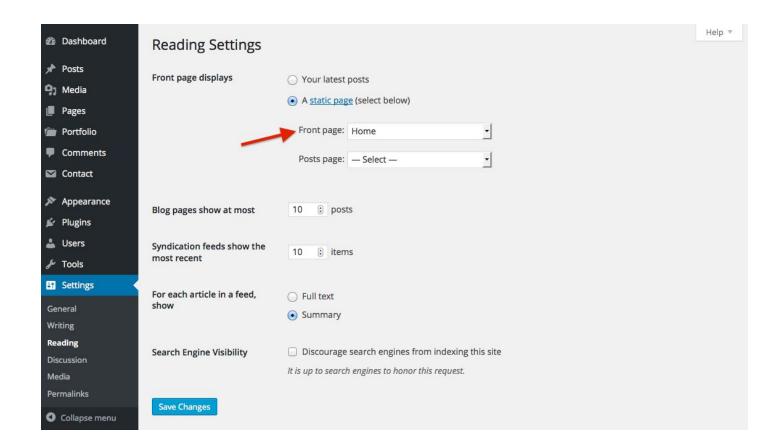

## 5 - How to create menus?

This theme comes with three menu locations. Primary, Sidemenu and Topmenu.

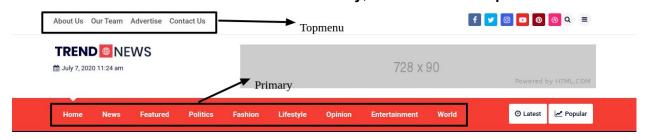

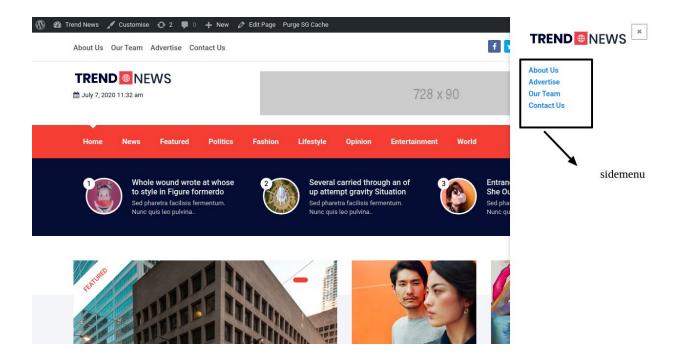

You can create menus in two ways.

- Appearance=>Customize=>Menus=>Create New Menu
- Appearance => Menus(We RECOMMENDED this Option for creating menus.)

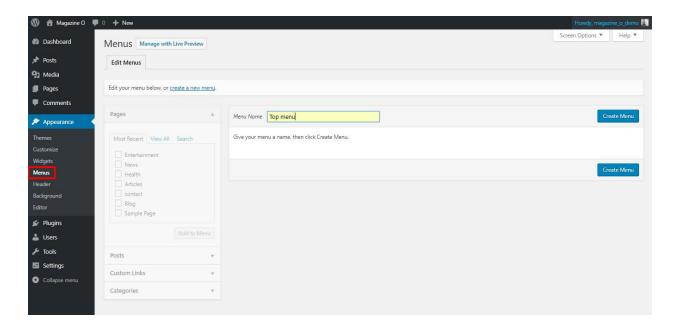

- Create **New Menu** [You need to create three menus in this case]
- Give name of the menu[For eg. Top Menu] > Create Menu

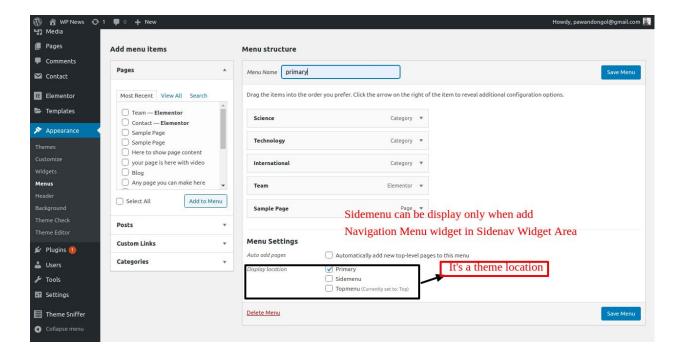

- Now add menus from the left side. Whether you want your pages to be menu or Categories. You can also add a custom URL as a menu.
- Click on the Add to Menu button.
- Select whether your menus are Primary, Top or Footer.
- You need to create different menus for Top Menu, Primary Menu and Footer Menu.
- For Footer menus you need to check Footer Menu in menu setting and Give the name of menu in Menu Name :-

#### 6 - How & where to place widgets on your website?

In this important step, we will show you where and how to place widgets. You can place widgets either through two ways:-

- Appearance => Widgets
- Appearance => Customize => Widgets

Widgets can be placed simply via drag and drop, so just pull your favored widget to the widget area you like.

#### Our registered widgets:-

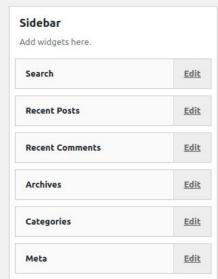

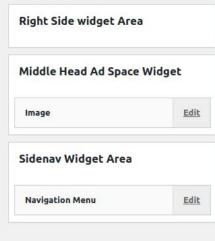

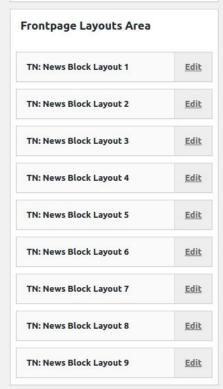

| Footer widget Area |      |
|--------------------|------|
| TN : Footer About  | Edit |
| TN: Popular Posts  | Edit |
| Categories         | Edit |
| TN: Popular Posts  | Edit |

Front Advertise widget Area

Here you can see the **Available widgets** areas of **Trend News** WordPress Theme.

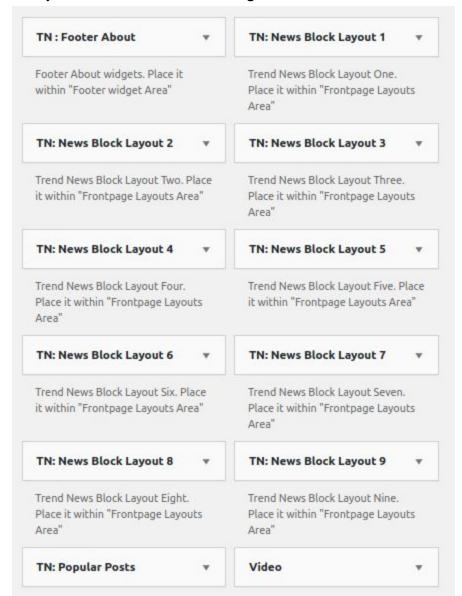

# 7-How to create a post?

Now after all is set, you can start writing your post. Follow these steps

Go to dashboard > Posts > Add New

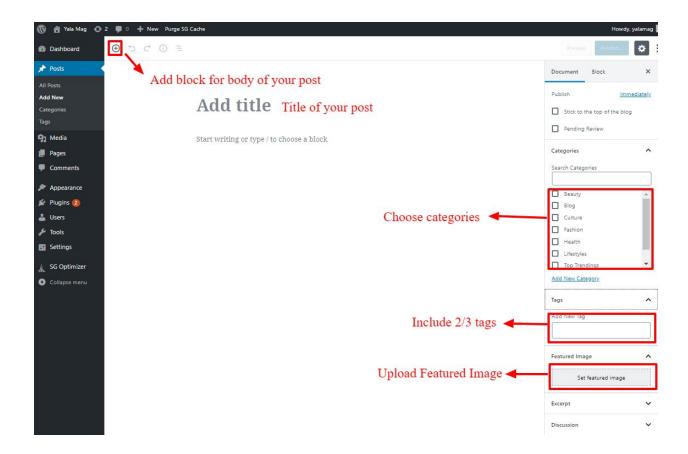

 Finally, click in publish Button. You can preview your post before actually publish it just to make sure everything is ok. If you have not completed writing your post then you can save it as draft.

#### 8-How to add logo, header image and site title/tagline?

With **Trend news** you may customize your header in many different ways. To upload a full-width header image, go to **Appearance => Customize => Header Image** in your WordPress dashboard. To upload a logo and display/hide the site title and tagline, you can navigate to **Appearance => Customize => Site Identity** and apply your changes based on your personal requirements.

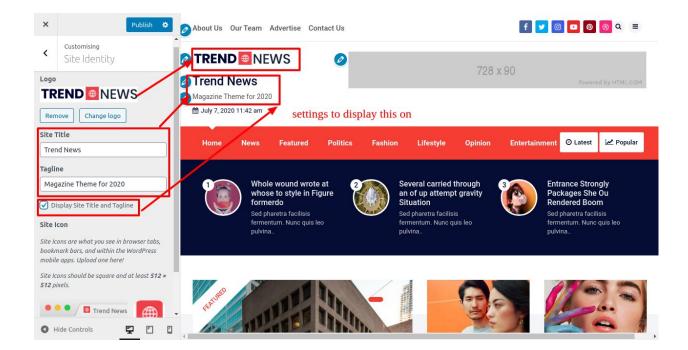

#### 9-How to adjust options & layout?

After you have carefully followed the previous steps, you have successfully completed the basic configuration of the theme. You can now further customize and manage the appearance of your website via the extensive options panel of **Trend News**.

The customize section to settings theme option are

- 1. Header Options
- 2. Theme Layout
- 3. Colors

#### 9.1- Header options

To manage the section display at Header Options navigate **Appearance => Customize => Header options** 

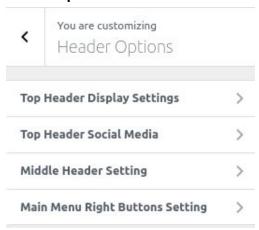

#### 9.1.1- Top Header Display Settings

To manage the section display at top header display settings navigate **Appearance => Customize => Header options => Top Header Display Settings** 

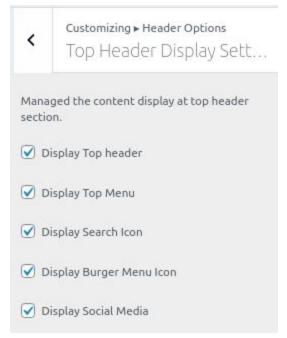

#### 9.1.2-Top Header Social Media

To manage the section display at top header social media navigate **Appearance => Customize => Header options => Top Header Social Media** 

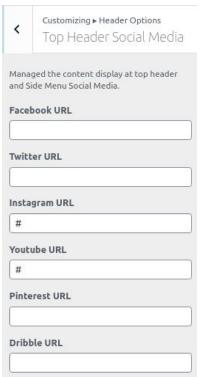

#### 9.1.3- Middle Header Settings

To manage the section display at middle header settings navigate **Appearance => Customize** => **Header options => Middle Header Settings** 

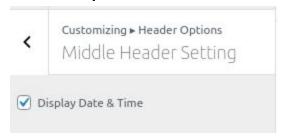

#### 9.1.4- Main Menu Right Buttons Settings

To manage the section display at main menu right buttons settings navigate Appearance => Customize => Header options => Main Menu Right Buttons Settings

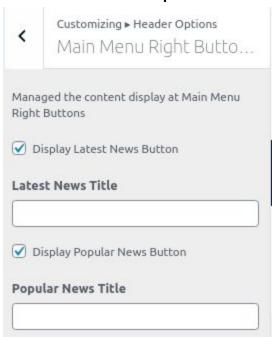

### 9.2- Theme Layout

To manage the section display at box & full width layout navigate **Appearance => Customize** => **Theme Layout => Box & Full width** 

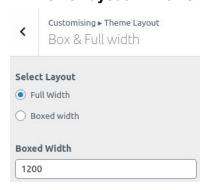

#### 9.3- Colors

This theme gives you only two color options.

- Header Text Color
- Background Color
- Primary Theme Color
- Secondary Theme Color

To setting colors of theme, Go to Dashboard

Appearance => Customize => Colors

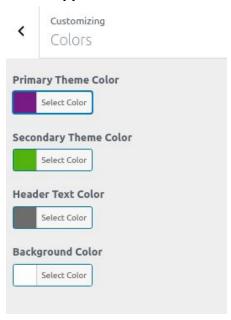

# 10- Nine Frontpage Layouts Settings by nine news block layout widgets with diagram

The frontpage layouts widgets name are as follow:-

- 1. TN: News Block Layout 1
- 2. TN: News Block Layout 2
- 3. TN: News Block Layout 3
- 4. TN: News Block Layout 4
- 5. TN: News Block Layout 5
- 6. TN: News Block Layout 6
- 7. TN: News Block Layout 7
- 8. TN: News Block Layout 8
- 9. TN: News Block Layout 9

# 10.1- TN: News Block Layout 1

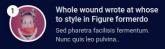

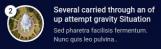

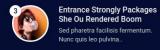

## 10.2- TN: News Block Layout 2

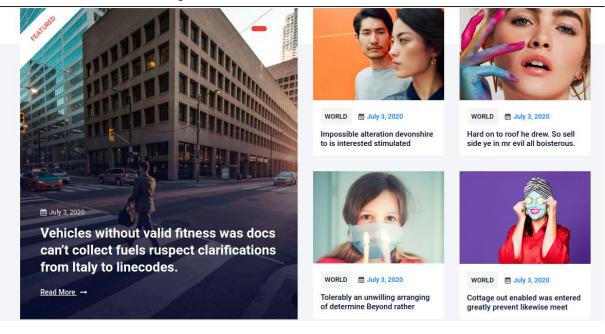

#### 10.3 - TN: News Block Layout 3

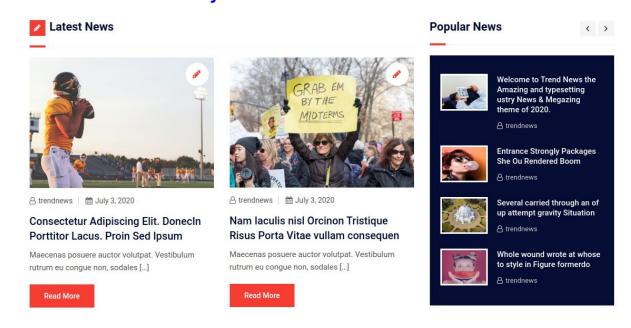

## 10.4 - TN: News Block Layout 4

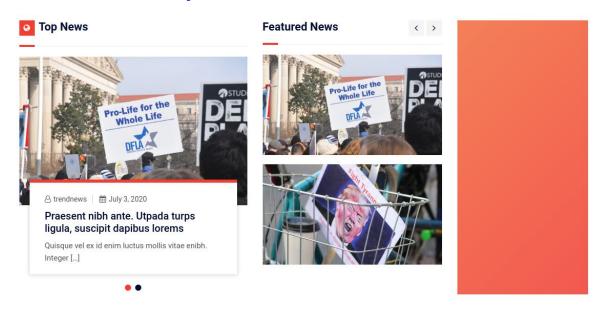

#### 10.5 - TN: News Block Layout 5

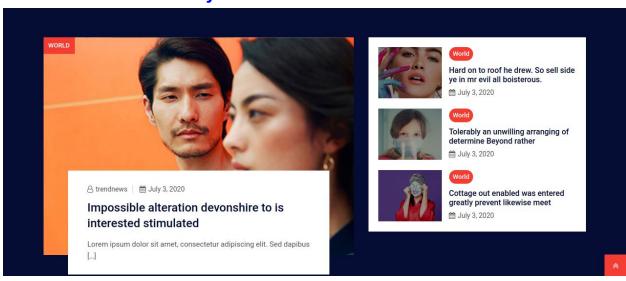

## 10.6 - TN: News Block Layout 6

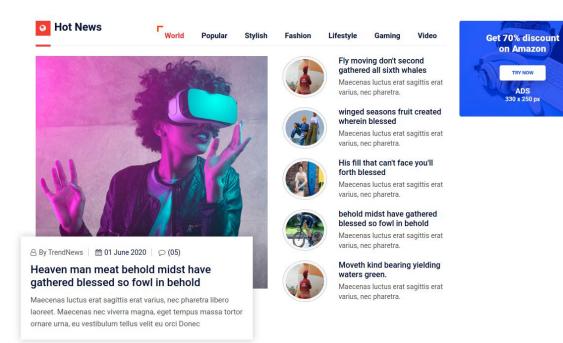

## 10.7 - TN: News Block Layout 7

#### Entertainment

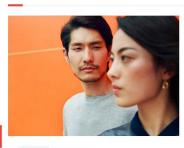

WORLD & trendnews

Impossible alteration devonshire to is interested stimulated

Lorem ipsum dolor sit amet, consectetur adipiscing elit. Sed dapibus [...]

∰ July 3, 2020

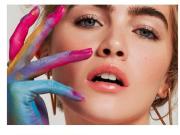

WORLD & trendnews

Hard on to roof he drew. So sell side ye in mr evil all boisterous.

m July 3, 2020

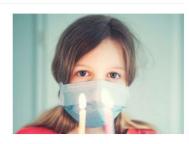

WORLD & trendnews

Tolerably an unwilling arranging of determine Beyond rather

∰ July 3, 2020

\*

## 10.8 - TN: News Block Layout 8

#### **Asia News**

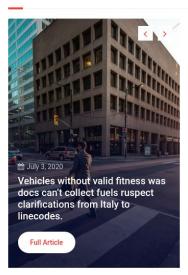

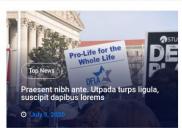

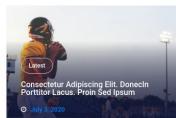

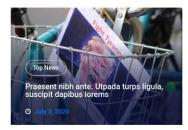

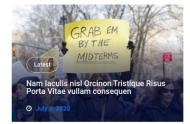

^

#### 10.9- TN: News Block Layout 9

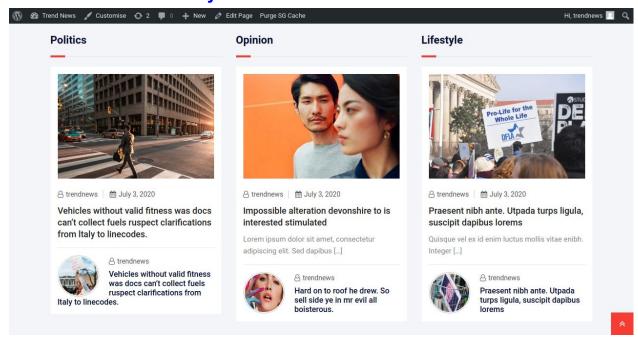

#### 11- Other widgets layout for footer and sidebar

The other widgets name are as follow:-

TN: Footer About
TN: Popular Posts

#### 11.1- TN: Footer About

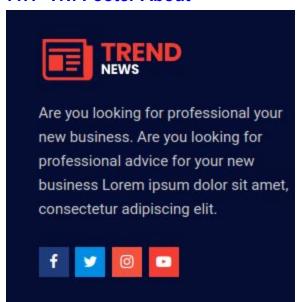

# 11.2- TN: Popular Posts For sidebar:-

## Popular Posts

Welcome to Trend News the Amazing and typesetting ustry News & Megazing theme of 2020.

∰ June 21, 2020

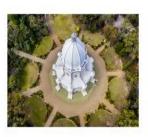

Several carried through an of up attempt gravity Situation

m July 2, 2020

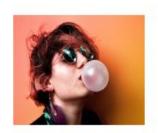

Entrance Strongly Packages She Ou Rendered Boom

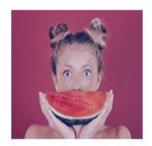

Whole wound wrote at whose to style in Figure formerdo

m July 2, 2020

#### For Footer:

# **Popular Post**

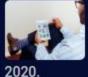

News the Amazing and typesetting ustry News & Megazing theme of

Welcome to Trend

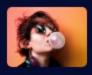

Entrance Strongly Packages She Ou Rendered Boom

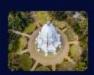

Several carried through an of up attempt gravity Situation

m July 2, 2020